# **La Démarche « pas à pas » pour saisir**

# **les LSU pour chaque enseignant**

Beaucoup de collègues utilisent des éditeurs privés (sacoche, Edumoov , Cerise,…). Prochainement, ils pourront importer leurs données dans le LSU.

## **Puisque le LSU est obligatoire du CP au CM2, (même si on évalue les élèves avec un éditeur privé) quand un élève quitte l'Ecole et / ou qu'il change de cycle.**

Voici le rappel des textes de référence (Source LégiFrance Sept16) : [ICI](https://www.legifrance.gouv.fr/affichTexte.do?cidTexte=JORFTEXT000031742252&categorieLien=id) ainsi qu'un complément : [ICI](https://www.legifrance.gouv.fr/affichTexte.do?cidTexte=JORFTEXT000031742317&dateTexte=20160901)

# **LES DIFFERENTES ETAPES DE SAISIE DU LSU**

#### **1. SYNCHRONISATION DES ELEVES / ENSEIGNANTS**

Dès le début de chaque année, le Directeur synchronise ses classes (**dans le LSU, « Paramétrage / Synchronisation élèves / enseignants** »), ainsi, les enseignants de l'Ecole verront apparaître leurs élèves (le LSU dépend et est « synchronisé » avec Base Elèves).

#### **2. PARAMETRAGE DES PERIODES**

Le Directeur fixe, avec son Equipe, les périodes (dans **le LSU, « Paramétrage / Paramétrage des périodes** »). Ne pas oublier de faire le paramétrage par classe (dans la saisie manuelle, il faut paramétrer les périodes).

NB : Pour les utilisateurs d'éditeurs privés, il est possible qu'un seul enseignant importe ses données (tous les collègues ne sont pas obligés d'utiliser le même éditeur ou l'appli du LSU pour saisir ses données).

A noter que depuis fin novembre 2016, grâce à la nouvelle version du LSU, l'enseignant peut lui-même fixer ses périodes.

#### **3. SAISIE COLLECTIVE D'ELEMENTS DU PROGRAMME**

Ensuite, les enseignants peuvent utiliser l'outil dans le LSU « **Bilans / Saisie collective des éléments du programme»** 

Pour chaque période, le Professeur saisit, pour chaque Domaine d'enseignement (exemple : « Langue oral »), les éléments du programme travaillés. Il affiche l'aide à la saisie. En effet, celle-ci, en cliquant dessus se déroule et donne des propositions de connaissances et compétences travaillées.

Remarque : Si on saisit 2 fois le même élément du programme, un cadre rouge apparaît pour signaler le doublon.

De même, en cliquant sur « Ajouter un élément », il peut ajouter des éléments travaillés lors de cette période.

**Ne pas oublier de cliquer sur la petite disquette pour enregistrer vos saisies** 

#### **4. SAISIE COLLECTIVE DES ACQUIS SCOLAIRES**

Pour chaque élément du programme saisis de manière collective, on peut valider de façon collective les acquis scolaires.

Pour ce faire, on choisit dans « **Bilans / Saisie Collectives des acquis scolaires** », le Domaine travaillé (exemple : Education Musicale). On a ainsi la liste de nos élèves qui apparaît. Le petit « i » devant chaque nom d'élève donne à titre indicatif, les éléments du programme travaillés correspondant au Domaine.

En prenant le crayon, on n'a plus qu'à cocher entre les 4 propositions du « Positionnement des objectifs d'apprentissage »

Non atteints / Partiellement atteintes / Atteints / Dépassées

On peut saisir également un « commentaire sur les acquis, progrès et difficultés de l'élève »

Bien évidemment, il est rappelé que :

« Seules doivent être saisies les informations pertinentes au regard du contexte. Elles ne doivent pas comporter d'appréciations subjectives, ni faire apparaître, directement ou indirectement, les origines raciales, les opinions politiques, philosophiques ou religieuses, les appartenances syndicales, ou les mœurs de la personne concernée. »

#### A tout moment, on peut revenir sur les saisies des acquis des élèves tant que le LSU n'est pas verrouillé.

#### **5. SAISIE COLLECTIVE DES PARCOURS EDUCATIFS**

Pour chaque parcours éducatifs (Projets mis en œuvre dans l'année), on peut saisir « une appréciation globale pour chaque parcours. Pour ce faire, on va dans **Bilans / Saisie collective des parcours éducatifs** 

#### **6. SAISIE INDIVIDUELLE ET RECHERCHE DE BILANS**

Quand la partie collective est terminée, on va pouvoir maintenant, saisir de façon individuelle le bulletin de l'élève. On va dans « Bilans / Saisie individuelle et recherche de bilans ».

On peut rechercher un élève ou on a également la liste des élèves qui s'affichent.

Pour maintenant modifier le LSU d'un élève, on clique devant l'élève sur « l'œil »

On a ainsi le Bilan des acquis scolaires de cet élève pour la période demandée.

On prend alors le crayon pour affiner et compléter le bilan de l'élève.

Ensuite, on enregistre grâce à la petite disquette

On aimerait imprimer ce bilan ?

Il faut donc le verrouiller mais pour qu'il puisse être verrouillé, il suffit de cliquer en haut du dossier de l'élève sur le point d'interrogation. Celui-ci nous donne les conditions pour qu'un Bilan puisse être verrouillé :

« **Les informations suivantes sont nécessaires pour verrouiller ce bilan :** 

- **Au moins 3 domaines doivent être complets (actuellement 1)**
- **Un positionnement sur le sous-domaine "Lecture et compréhension de l'écrit" du domaine "Français"**
- **Un positionnement sur le sous-domaine "Nombres et calcul" du domaine "Mathématiques"**
- **Un positionnement sur le domaine "Éducation physique et sportive"**
- **Un positionnement sur le sous-domaine "Découvrir quelques aspects culturels de la langue" du domaine "Langues vivantes"**
- **Un positionnement sur le sous-domaine "Arts plastiques" du domaine "Enseignements artistiques"**
- **Le champ "Appréciation générale sur la progression de l'élève" »**

## **7. APPRECIATION GENERALE SUR LA PROGRESSION DE L'ELEVE**

Lorsque tous les domaines d'enseignements sont saisis, le Professeur met une appréciation générale.

Pour ce faire en haut du LSU de l'élève, prendre « Verso »

L'enseignant, en cliquant sur le crayon, il met une « appréciation générale sur la progression de l'élève »

Il peut également saisir des appréciations « communes pour la classe » et / ou « spécifiques pour l'élève » pour chaque parcours.

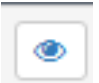

C Verso

De même, dans les « modalités d'accompagnement pédagogique spécifique » il peut cocher si l'enfant a

- un PAP (Plan d'Accompagnement Personnalisé)
- un PPRE (Projet Personnalisé de Réussite Educative)
- un PPS (Projet Personnel de Scolarisation)
- ou s'il est en ULIS (Unité Localisée pour l'Inclusion Scolaire)
- ou suivi par le RASED (Réseau d'Aides Spécialisés aux Elèves en Difficulté)
- ou s'il a un PAI (Projet d'Accueil Individualisé)
- ou s'il est UPEZA (Unité Pédagogique pour Elèves Allophones Arrivants)

#### **8. VERROUILLER LE LSU ET L'IMPRIMER**

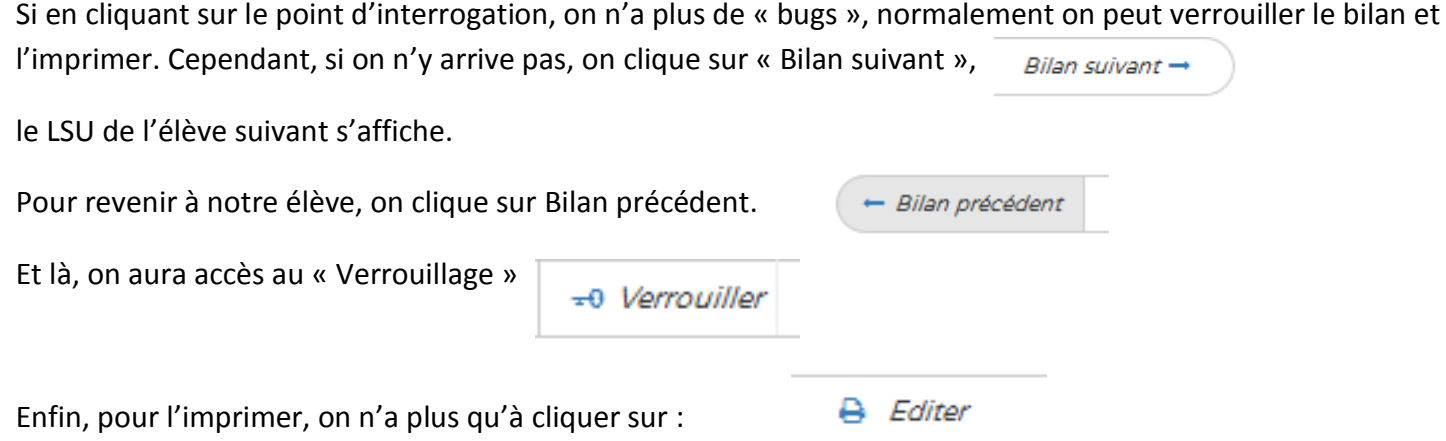

Si on est avec FIREFOX et qu'il est à jour, on peut même l'enregistrer au format PDF. Si vous rencontrez un souci pour l'enregistrer en PDF, vous pouvez suivre mon fichier d'aide [: ICI](https://aclillefr-my.sharepoint.com/personal/joel_douanne_ac-lille_fr/_layouts/15/guestaccess.aspx?guestaccesstoken=F88aHaKcGVPVSkVqFQIs%2b2F3VFad9%2fbRgvWt7yU7Osw%3d&docid=08492413b9a754552abb667ae1cce03f1&rev=1)